tecaLOG Software Product Manual Volume 1.1D When used with TC-5300 Temperature Controllers in: Versatile Cold/Hot Plates AHP-301CPV, AHP-1200CPV, AHP-1800CPV AHP-1200DCP, AHP-2700CPV TLC and RLC Liquid chiller/heaters TLC-900, TLC-1800, RLC-900, RLC-1800

# **Table of Contents**

## **Page Description**

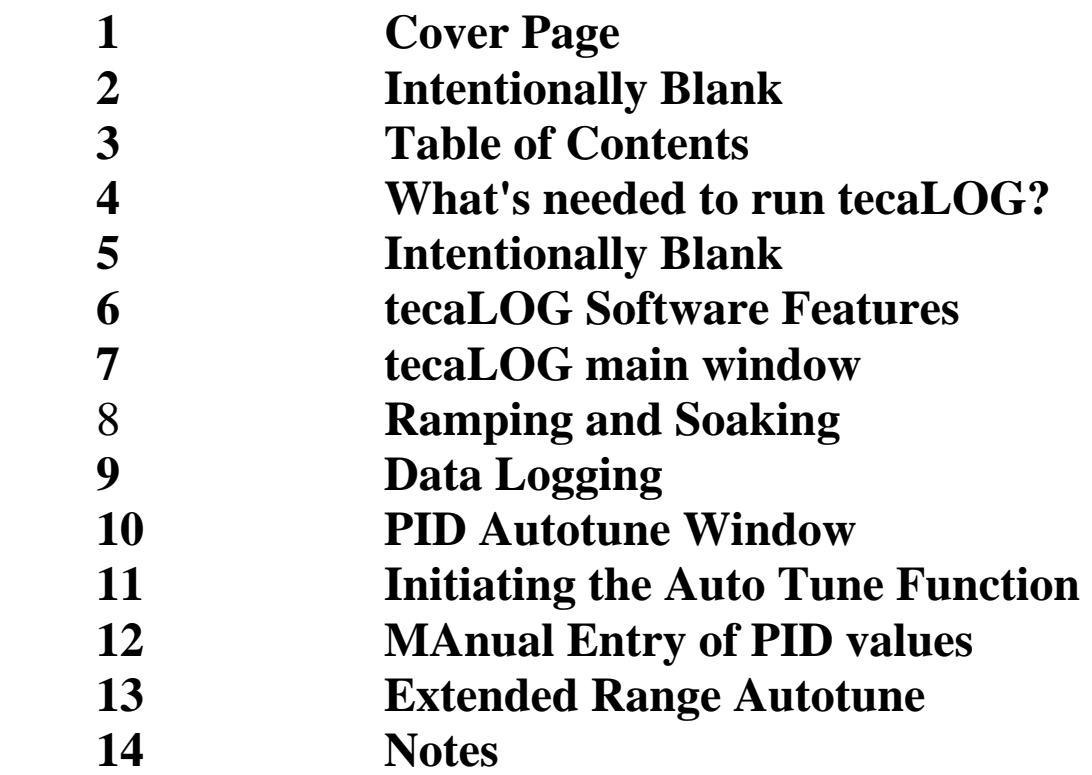

# **What's needed to run tecaLOG ???**

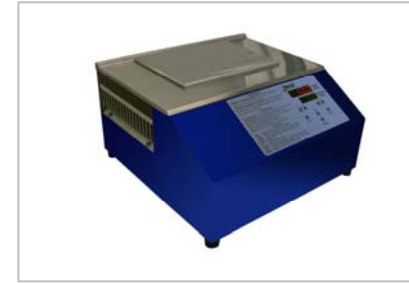

Computer with USB1 or USB2 Port Operating Systems: Win XP, 7 and 10 Memory: 8 GB or more is nice 4GB works

Installed, dotNET framework 4.0 or higher available online or already on your computer

USB Driver PL-2303 USB-to-Serial (Included & available on-line)

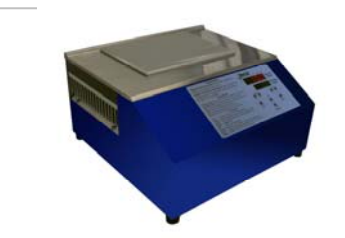

### A CPV or TLC Product from TECA and it's USB cable

Attention: Install USB Driver First!!! Before connecting the system to your computer USB port, and before installing the "tecaLog" software you need to install the USB Driver.

STEP 1: Open the "3 - USB Driver" folder and double click on the "PL2303\_Prolific\_DriverInstaller\_v1.5.0.exe" and follow the on screen installation steps. (For more information on how to install the USB Driver please read the "um\_pl2303\_DriverInstallerManual\_v1.5.0.pdf" in the "USB Driver" folder.)

STEP 2: Open the "2 - tecaLOG Software" folder and double click on the "tecaLog" executable file. Follow the on screen instructions to install the "tecaLog" software on your computer.

STEP 3: Reboot your computer.

STEP 4: Connect the TECA unit to your computer USB port, power up the unit and start the "tecaLog" software.

# **tecaLOG Software Features**

- USB Communication
- Parameter saving and loading
- On/Off, Set Point, Unit selection
- Strip Chart display of Sensor Temperature, Set Point and Power
- Programmable Ramp/Soak routines
- Data Logging and File saving
- PID Parameter selection: Multi Range, Manual or Autotune
- Setting maximum and minimum range
- Setting Process Value and Set Value offsets

## **tecaLOG Main Window Display**

File: Parameter Transfers Settings: Decimal selection Help: Minimal Select a Comm Port: Initiates communication Enable and Disable: Turns functions on and off Sensor Temp: Displays sensor measured value Set: Enter value, press "Set" to send to controller Ramp/Soak: Create and Run profiles Data Log: Set up and start data logging function Autotune: Methods of adjusting and saving PID values Strip Chart: Displays Set, Sensor and Power on a time scale Strip Chart Set Up: Adjust Strip Chart axis and display

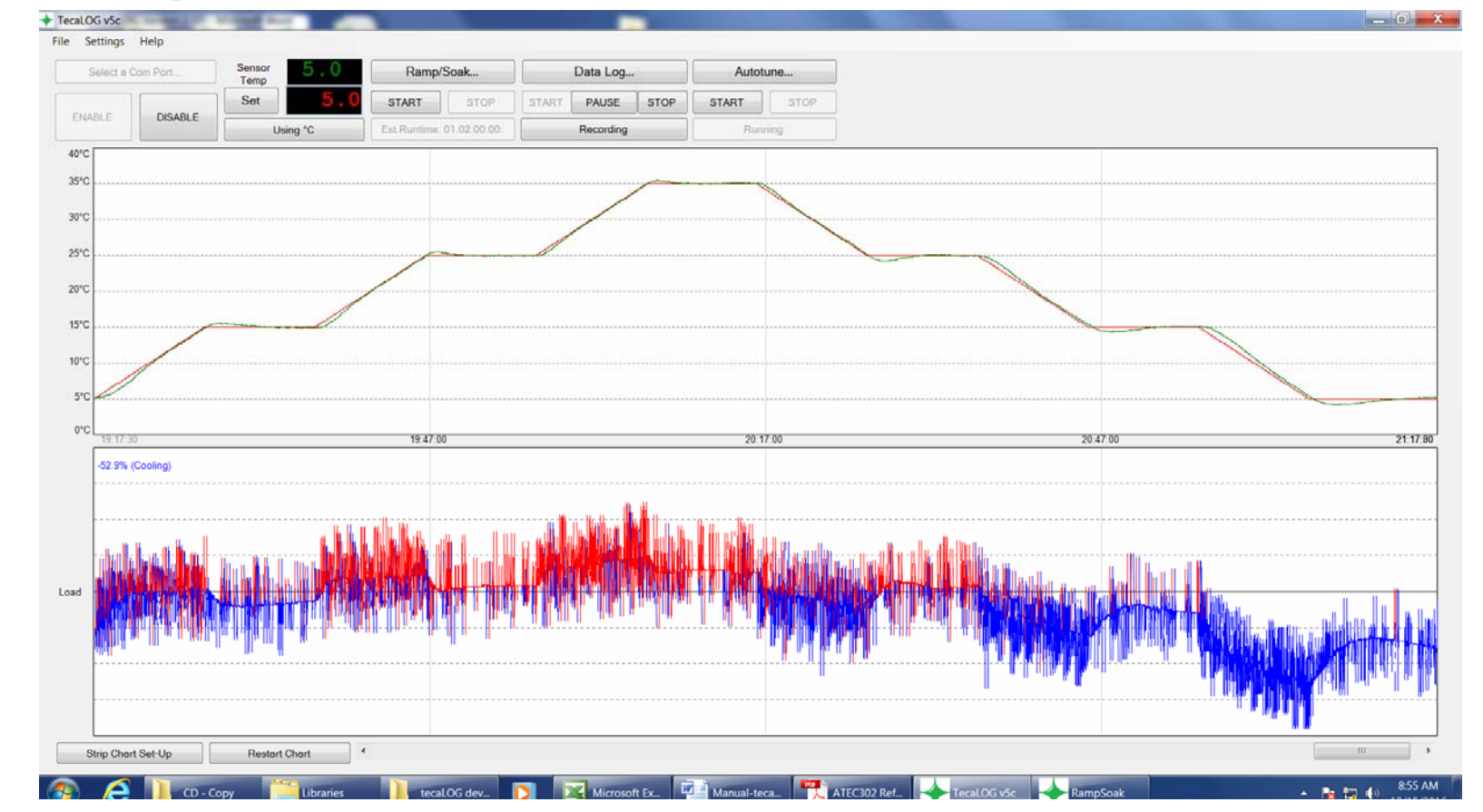

## **Ramping and Soaking**

Create and program ramp-soak profiles, with multiple loops of up to 8 steps. Create and define 8 segments with set ramp times and soak times in minutes or seconds Define loops within loops and repeat the profile with infinite loops Visualize the profile and run time on screen. Time is displayed as days:hours:minutes:seconds Define a small "Tolerance Band" to stops the clock until the set temperatures is reached. Save and load the profile to a file or controller.

Hold a temperature or End operation when done or create an infinite loop.

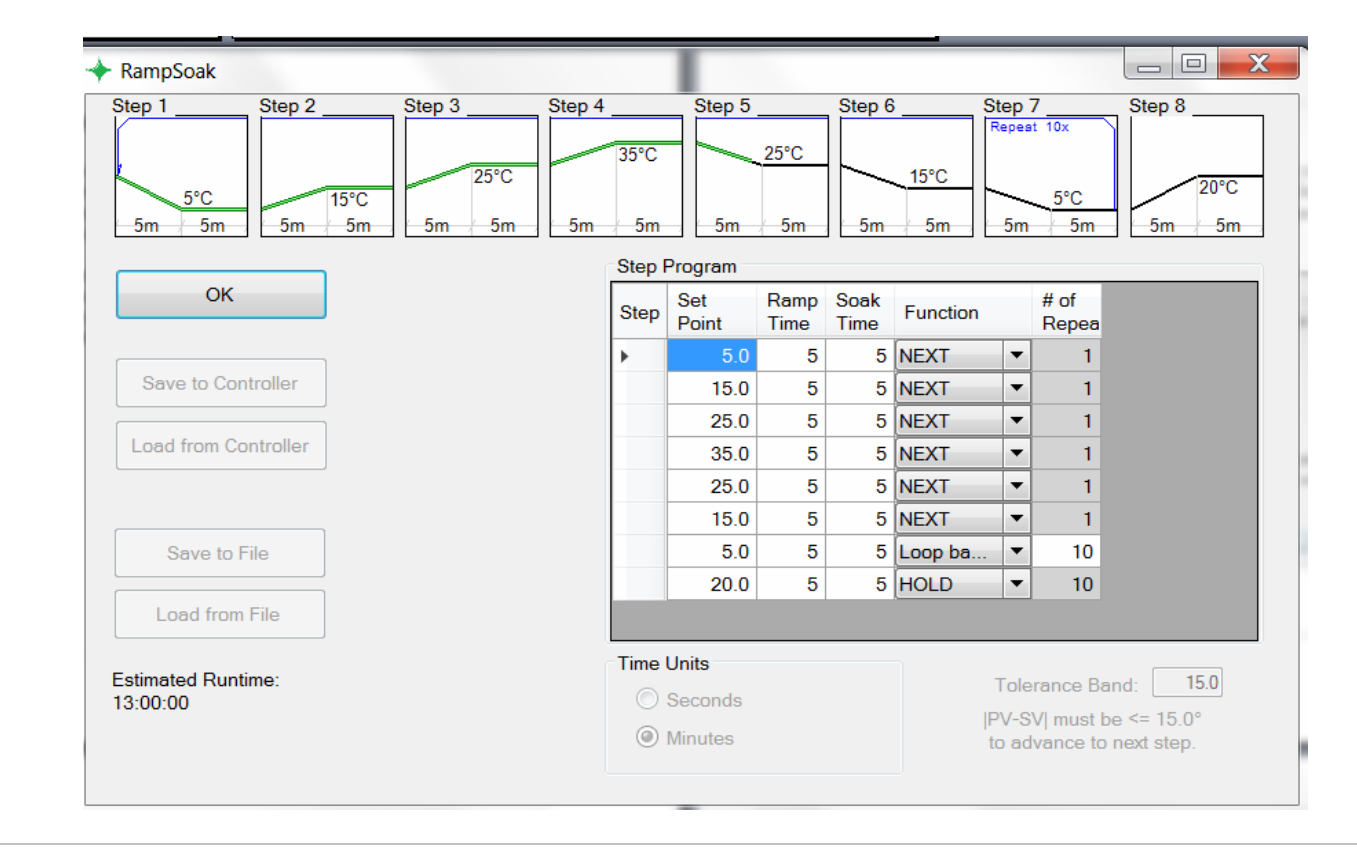

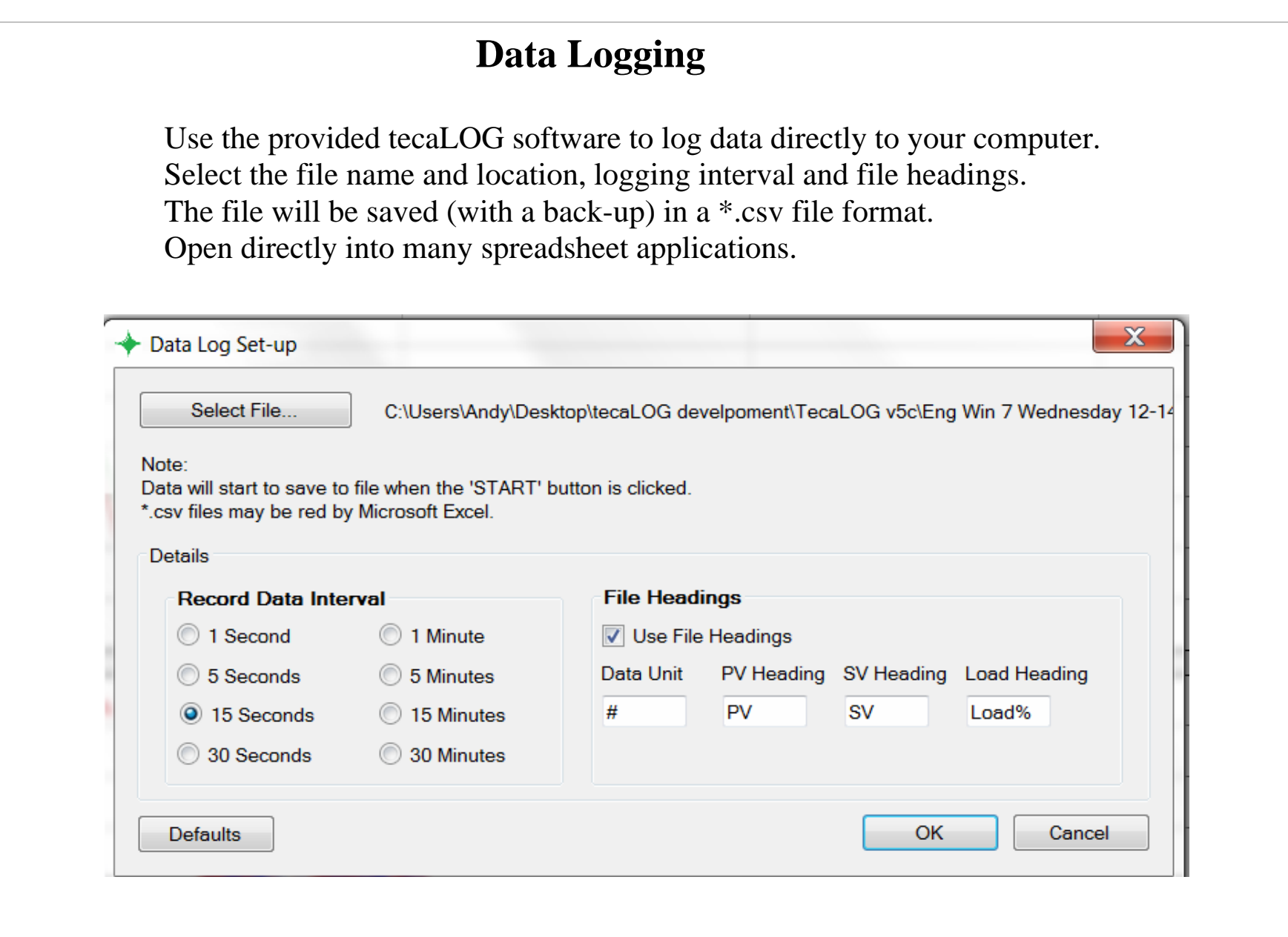

## **PID Auto Tune window**

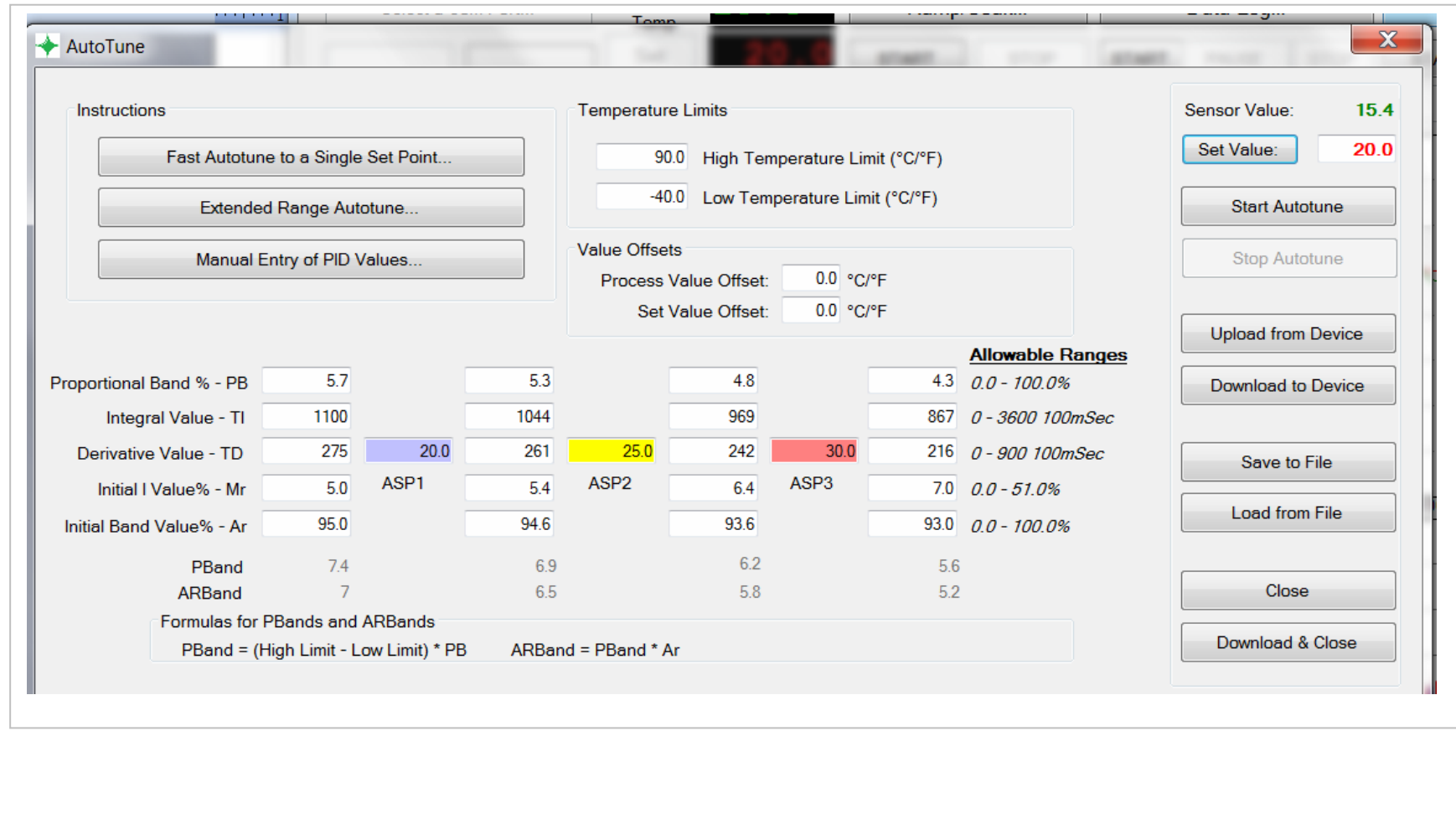

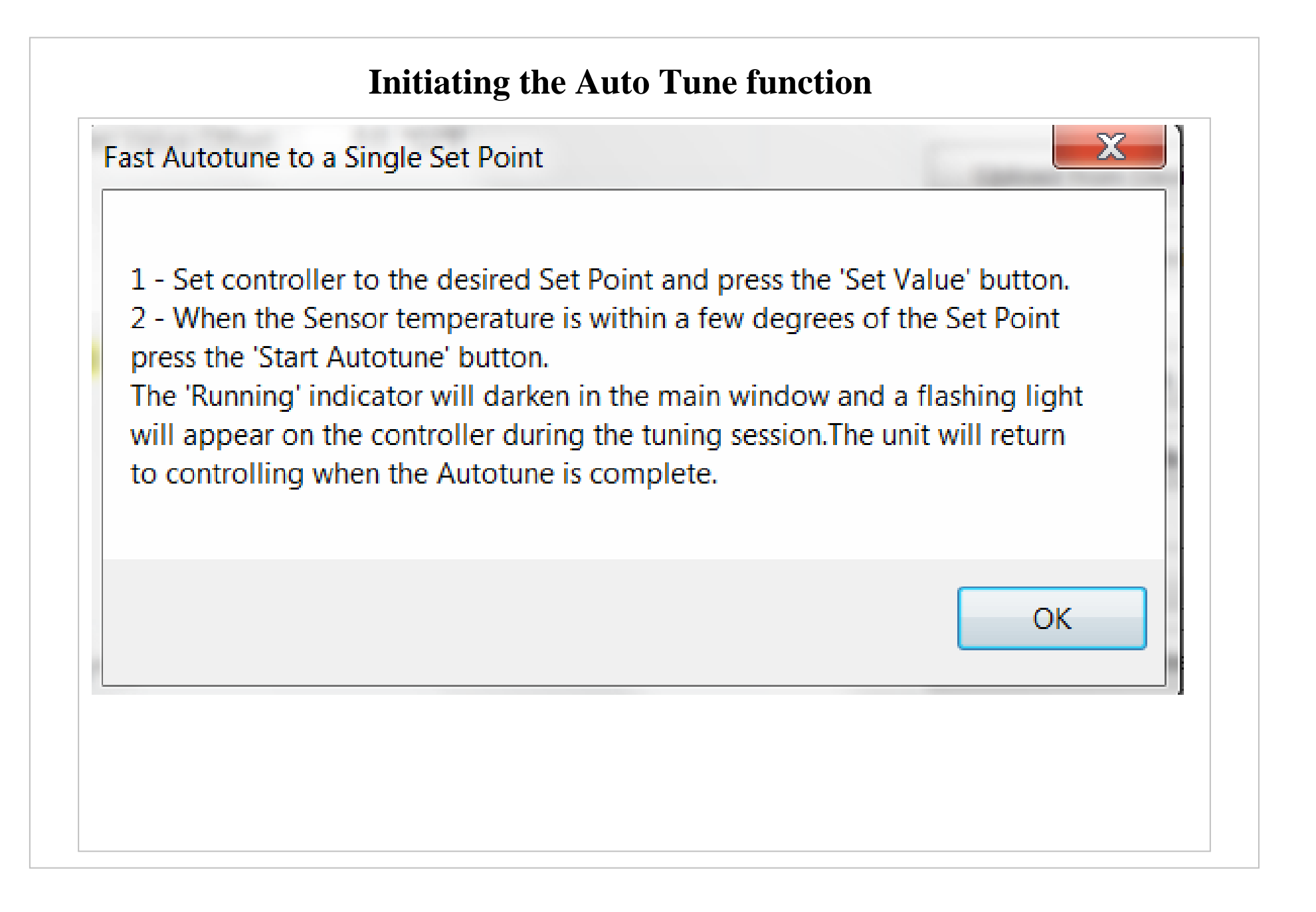

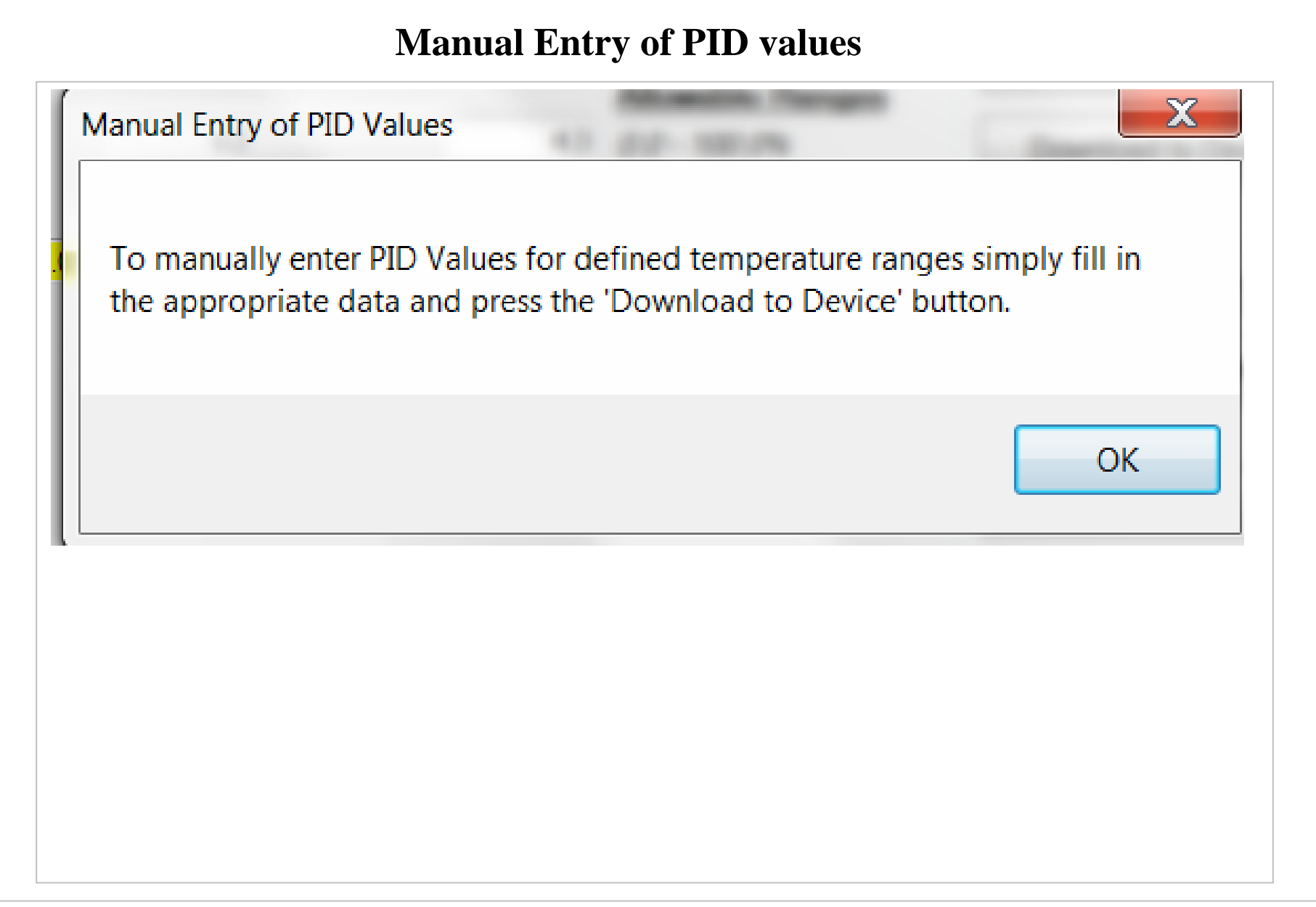

#### **Extended Range Autotune**

#### **Extended Range Autotune**

An Extended Range Autotune is a sequence of Single Set Point Autotunes resulting in four different temperature ranges. The temperature ranges are defined using three absolute temperatures: low, medium and high. PID values can be calculated for control temperatures: below the low, in between the low and the medium, in between the medium and the high, and above the high resulting in four distinct ranges.

1 - Input your desired temperature ranges in the blue (Low), yellow (Medium), and high (Red) boxes and press the Download to Device' button.

2 - Set the controller temperature below the Low value (blue), wait for the temperature to come within a few degrees of the Set Point and press the 'Start Autotune' button.

3 - Set the controller temperature between the Low value (blue) and Medium (yellow) values, wait for the temperature to come within a few degrees of the Set Point and press the 'Start Autotune' button.

4 - Set the controller temperature between the Medium value (yellow) and High (red) values, wait for the temperature to come within a few degrees of the Set Point and press the 'Start Autotune' button.

5 - Set the controller temperature above the High (red) value, wait for the temperature to come within a few degrees of the Set Point and press the 'Start Autotune' button.

6 - The new PID values for that range should refresh on the screen after the Autotune is complete

7 - The unit will return to controlling at Set Pointwhen the Autotune is complete.

**OK** 

X

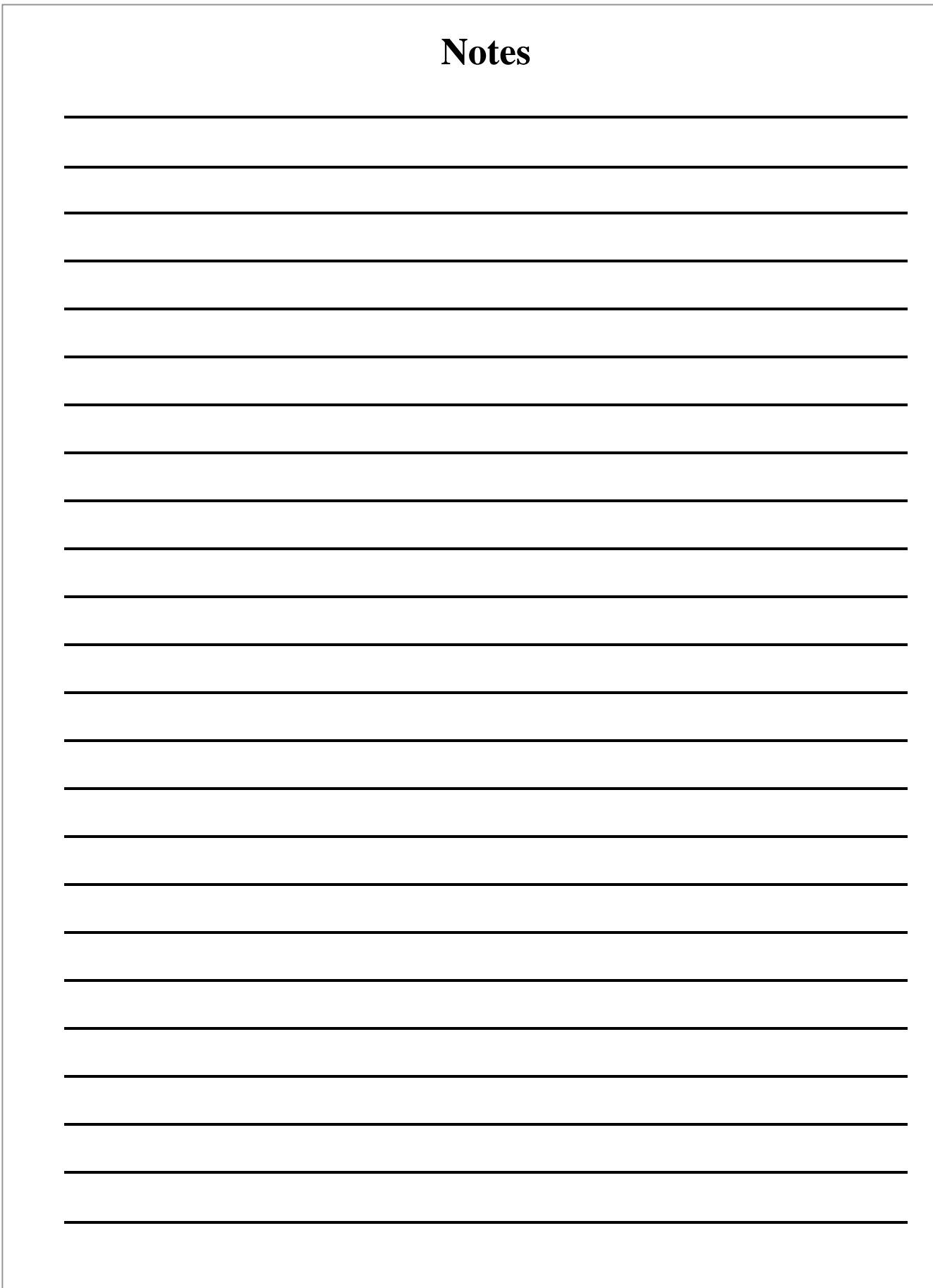